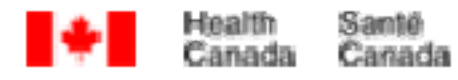

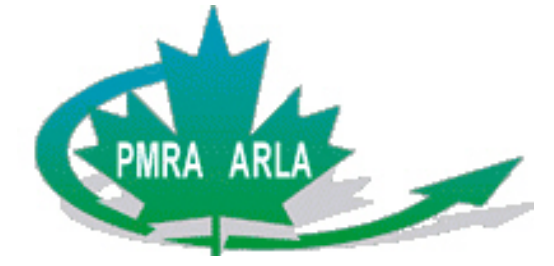

# **Tutoriel sur le Générateur d'index électronique**

**Version 1.0** 

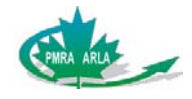

## **Table des matières**

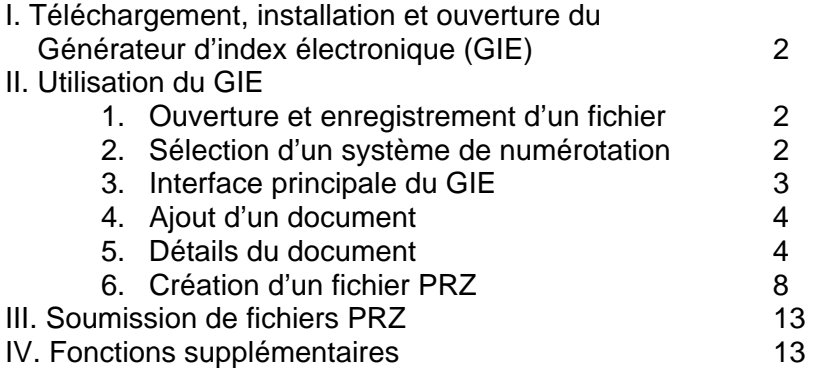

#### **Tutoriel sur le Générateur d'index électronique**

Ce tutoriel vise à aider les demandeurs à comprendre rapidement comment compiler des demandes électroniques faites à l'Agence de réglementation de la lutte antiparasitaire (ARLA) au moyen du Générateur d'index électronique (GIE). Pour une description complète de ce programme, téléchargez le guide de l'utilisateur à l'adresse suivante :

http://www.pmra-arla.gc.ca/francais/pdf/eprs/EIB-Guide-f.pdf.

Le GIE a été conçu pour aider les demandeurs ainsi que l'ARLA à préparer une liste et à regrouper par voie électronique les documents à fournir pour les demandes à l'ARLA, ce qui facilite la désignation des renseignements commerciaux confidentiels et réduit le temps de traitement des demandes de même que, de façon générale, la quantité de papier utilisée. Le GIE crée deux fichiers :

1) *Le fichier XML :* une simple liste de tous les fichiers compris dans une demande, ainsi que plusieurs descripteurs associés à ces fichiers.

2) *Le fichier PRZ :* un fichier comprimé qui contient tous les fichiers faisant partie d'une demande, ainsi que le fichier XML qui lui est associé.

Lorsque les demandeurs font parvenir une demande, ils doivent, en vertu de la directive d'homologation DIR 2006-03, soumettre le fichier PRZ au moyen du GIE. Le tutoriel a pour objectif d'aider les demandeurs à créer ce fichier. Même s'il facilitera l'utilisation du GIE pour compiler la plupart des demandes, il se présentera certainement des cas particuliers.

Pour obtenir du soutien, communiquez avec l'ARLA au 1-800-267-6315, au Canada, ou au 1-613-736-3799, à l'extérieur du Canada, ou encore par courrier électronique à pmra\_infoserv@hc-sc.gc.ca

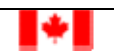

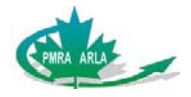

### **I. Téléchargement, installation et ouverture du Générateur d'index électronique (GIE)**

1) Accédez à : http://www.pmra-arla.gc.ca/francais/appregis/e-indexbuilder-f.html.

2) Cliquez sur

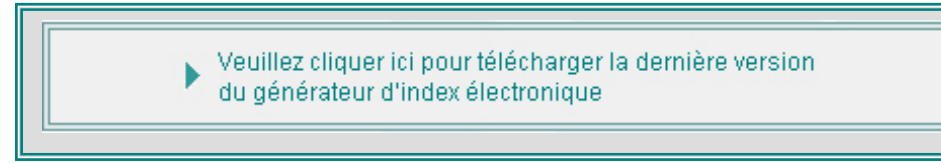

3) Cliquez sur « Enregistrer », puis choisissez l'emplacement où vous voulez enregistrer le fichier .zip sur votre ordinateur.

3) Cliquez sur « Ouvrir » ou double-cliquez sur le fichier .zip une fois qu'il a été enregistré. Une fenêtre, dans laquelle sera inscrit le fichier « eindexbuilder.jar », devrait s'ouvrir. Selon l'application que vous utilisez, vous devrez « extraire » ce fichier à partir de la fenêtre. Normalement, il est possible de sélectionner ce fichier, puis de le faire glisser et de le déposer sur le bureau. Vous pouvez maintenant transférer le fichier dans le dossier de votre choix.

4) Double-cliquez sur le fichier « eindexbuilder.jar ».

#### **II. Utilisation du GIE**

- 1) *Ouverture et enregistrement d'un fichier :*
- a) Si vous créez un nouveau fichier, cliquez sur le bouton :
- b) Si vous ouvrez un fichier .xml existant, cliquez sur le bouton :

c) En tout temps, vous pouvez cliquer sur le bouton  $\Diamond$  pour enregistrer votre fichier XML. Il est bon d'enregistrer le fichier fréquemment et d'avoir des fichiers de sauvegarde afin d'éviter de perdre des données et du temps.

2) *Sélection d'un système de numérotation* : Si vous créez un nouveau fichier, la fenêtre ci-dessous s'ouvrira et vous devrez choisir un système de numérotation (ARLA = Agence de réglementation de la lutte antiparasitaire; OCDE = Organisation de coopération et de développements économiques; EPA = United States Environmental Protection Agency).

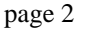

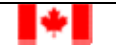

€

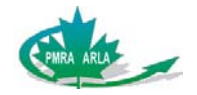

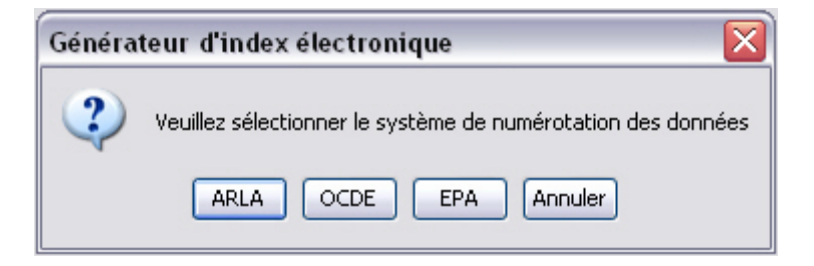

3) *Interface principale du GIE* : Une fois le système de numérotation choisi, l'interface GIE s'affichera. L'interface principale est composée de deux sections : la section « Liste des documents », dans laquelle sont énumérés tous les documents que vous avez compilés pour la demande, et la section « Détails du document », dans laquelle se trouvent les détails sur tous les documents compilés.

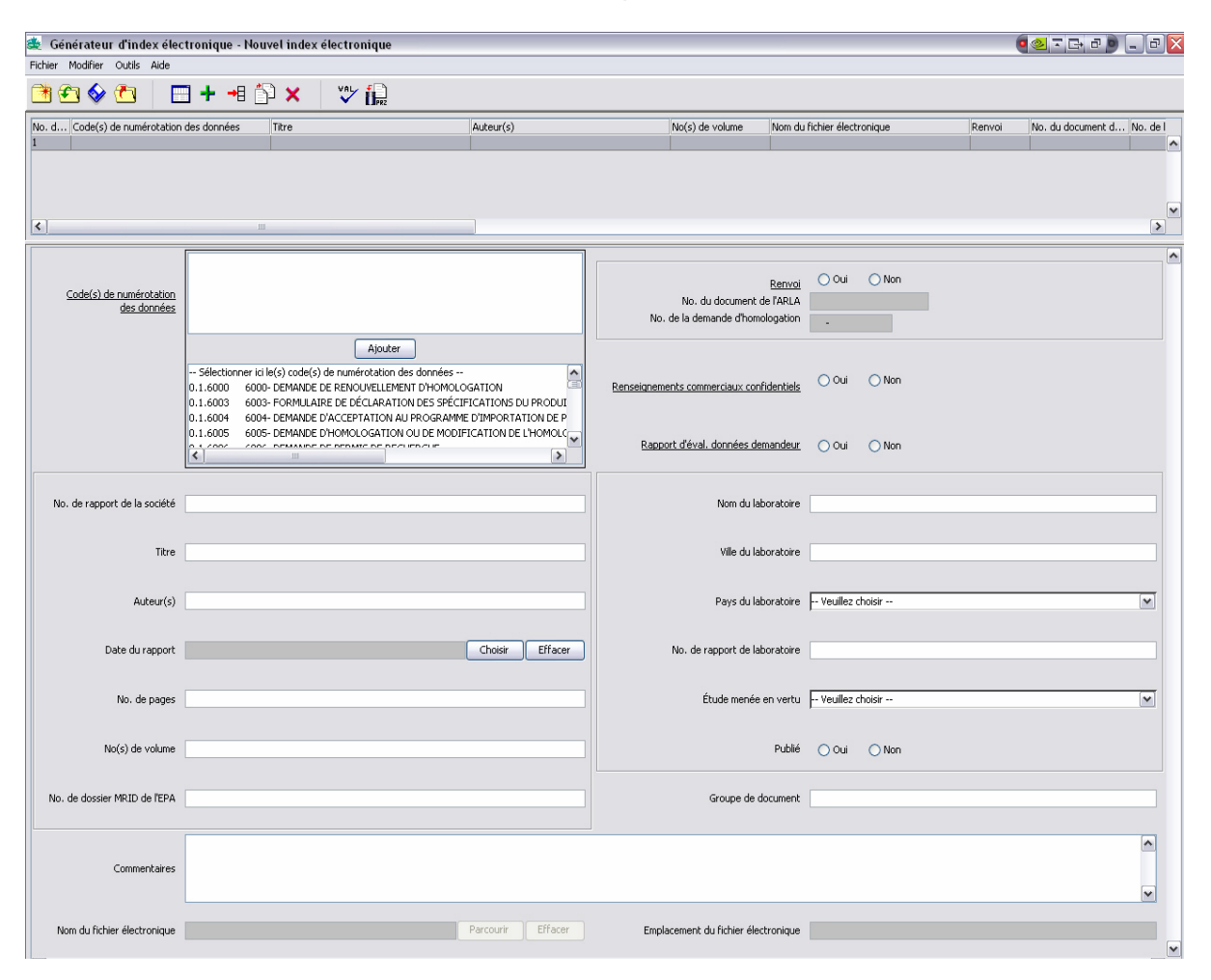

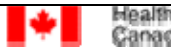

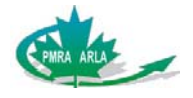

4) *Ajout d'un document* : Vous pouvez maintenant commencer à compiler les documents nécessaires pour votre demande. Accédez à la section suivante :

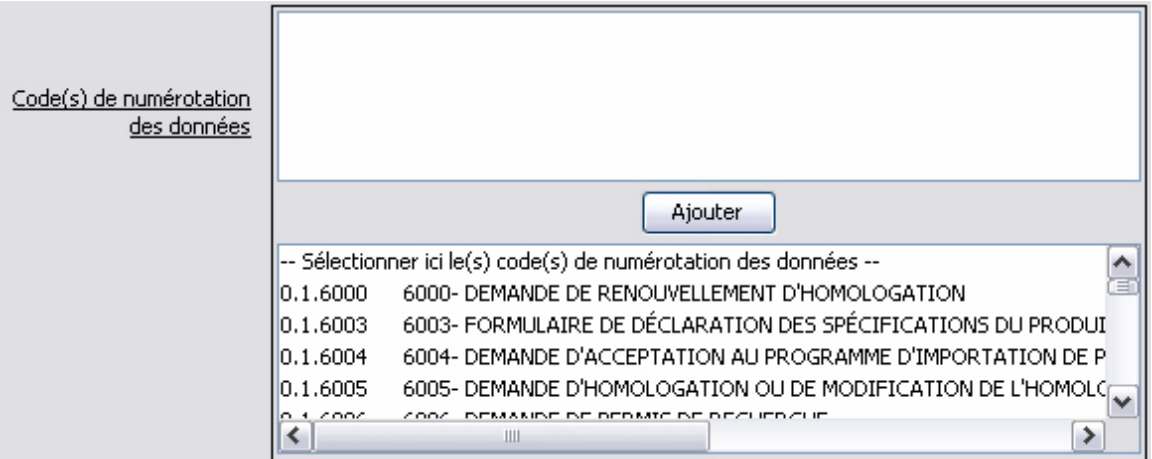

a) Dans la liste, sélectionnez un document qui fera partie de votre dossier en le mettant en *évidence*.

b) Cliquez sur « Ajouter ». Le document mis en évidence apparaîtra à présent dans l'écran situé immédiatement au-dessus de la liste ainsi que dans la section « Liste des documents ». La saisie d'écran ci-dessous montre ce qui se produit lorsque le document « 0.1.6003 6003- FORMULAIRE DE DÉCLARATION DES SPÉCIFICATIONS DU PRODUIT » est sélectionné.

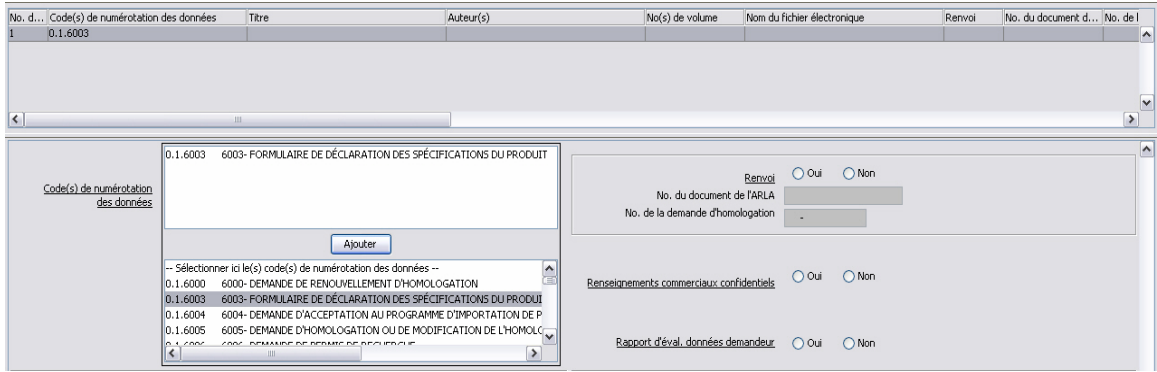

Dans cet exemple, il est maintenant indiqué que le demandeur compte inclure un Formulaire de déclaration des spécifications du produit dans sa demande.

**NOTE** : Vous pouvez ajouter autant de CODO que vous le souhaitez par ligne. Vous devez simplement veiller à ce que tous ces CODO correspondent au document que vous décrivez dans cette ligne.

5) *Détails du document* : La prochaine étape consiste à préciser les détails du document ajouté. Il est *obligatoire* de remplir les champs suivants pour chaque document ajouté :

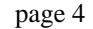

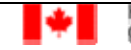

ea)称

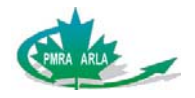

a) Renvoi : Si vous avez déjà présenté à l'ARLA un document qui peut être utilisé dans la présente demande, sélectionnez « Oui ». Vous devrez alors fournir le numéro de document de l'ARLA du document précédemment soumis ou le numéro de la demande d'homologation à laquelle le document était associé. **Veuillez noter que seules les données d'essai peuvent faire l'objet d'un renvoi**. Si vous ne voulez pas faire de renvoi à un autre document, sélectionnez simplement « Non ».

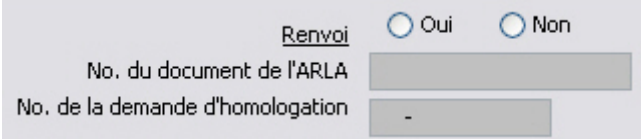

b) Renseignements commerciaux confidentiels (RCC) : Si cette case est cochée, cela signifie que les documents ont été définis comme des RCC dans la LPA 2002. Vous pouvez également consulter les documents suivants pour déterminer quels renseignements peuvent être désignés comme des RCC :

http://www.pmra-arla.gc.ca/francais/pdf/dir/dir2006-03-f.pdf http://www.pmra-arla.gc.ca/francais/pdf/dir/dir2006-04-f.pdf

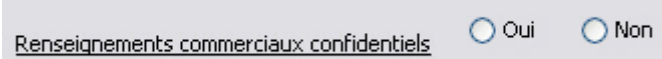

c) Rapport d'éval. données demandeur : Il s'agit du Rapport d'évaluation des données fourni par le demandeur. Pour produire ce rapport, il faut télécharger un formulaire d'évaluation depuis le site Web de l'ARLA et le remplir. Les boutons radio Oui/Non servent à indiquer si le document soumis est un rapport d'évaluation des données du demandeur. La valeur indiquée dans le champ Groupe de documents doit être la même pour le rapport d'évaluation des données du demandeur et pour le document contenant les données d'essai qui y correspond. (Ce champ est décrit un peu plus loin).

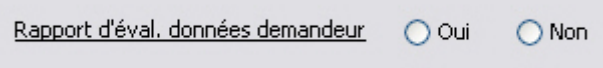

Tous les autres champs dans la section Détails du document du GIE sont *facultatifs*. Toutefois, veuillez noter que, dans la plupart des cas, ces champs peuvent s'avérer obligatoires selon le type de demande soumise ou la valeur indiquée dans le champ Renvoi.

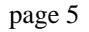

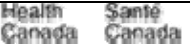

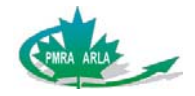

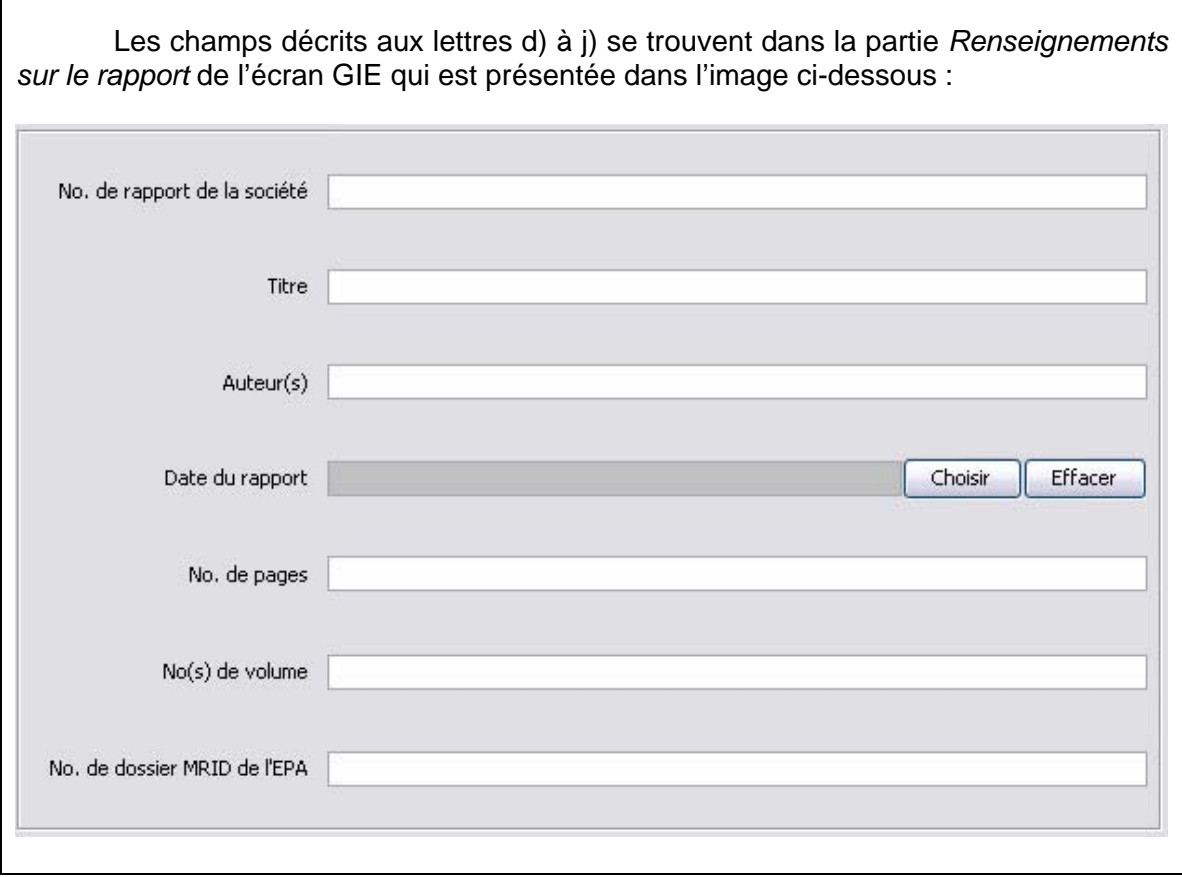

d) N<sup>o</sup> de rapport de la société : Numéro de rapport de la société du document joint.

e) Titre: Titre complet du rapport soumis. Ce titre peut être celui de l'étude sur laquelle porte le document ou, s'il n'y a pas de titre officiel, une courte description du document. Il peut correspondre à la description du code de numérotation des données, par exemple : « Étude en oncologie de 30 jours sur les rats ».

f) Auteur(s) : Le nom du ou des auteurs du rapport soumis.

g) Date du rapport : La date indiquée sur le rapport. Choisissez une date à l'aide du calendrier qui s'ouvre lorsque vous cliquez sur le bouton « Choisir ». Si seuls le mois et l'année sont indiqués, entrez le premier jour de ce mois, le mois et l'année. Si seule l'année est indiquée sur le rapport, sélectionnez le  $1<sup>er</sup>$  janvier de l'année en question. Pour effacer la date, cliquez sur le bouton « Effacer » à côté du champ dans lequel elle est inscrite.

h) N<sup>o</sup> de pages : Il s'agit du nombre total de pages que comporte ce rapport en particulier qui est compris dans cet enregistrement de documents. Vous ne pouvez entrer que des caractères numériques dans ce champ.

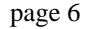

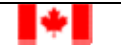

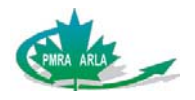

i)  $N^{o(s)}$  de volume : Numéro de volume ou série de numéros de volume dans lequel ou lesquels figurent le rapport soumis. Le document d'origine et le document de référence RCC d'une paire de documents RCC NE sont PAS considérés comme des volumes du même document et vous n'avez pas à remplir le champ  $N^{\circ}$  de volume pour ces documents. Le format à utiliser pour entrer un numéro de volume est le suivant : <Numéro> de <Total>, par exemple, 2 de 4.

j) N<sup>o</sup> de dossier MRID de l'EPA : Il s'agit du Master Record Identification Number de l'*Environmental Protection Agency* des États-Unis.

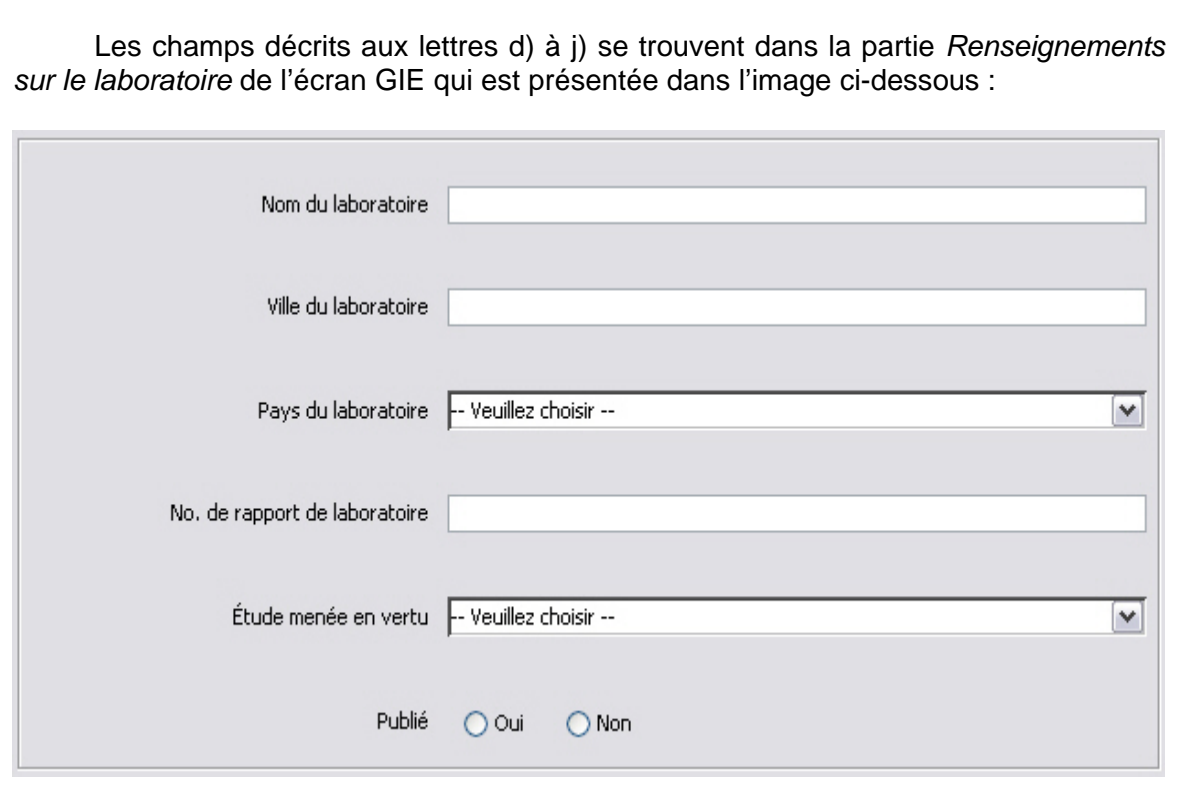

k) Nom du laboratoire : Nom légal complet du laboratoire où l'étude a été réalisée. Les abréviations ne sont pas acceptées.

I) Ville du laboratoire : Nom de la ville où l'étude a été réalisée.

m) Pays du laboratoire : Sélectionnez dans la liste déroulante le nom du pays où se trouve le laboratoire.

n) N<sup>o</sup> de rapport du laboratoire : Le numéro de rapport du laboratoire exclusif qui est associé à chacune des études. Ce numéro doit être le même dans les données d'essai et dans les données RCC d'une paire de documents RCC.

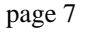

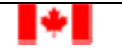

lealth

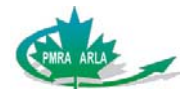

o) Étude menée en vertu : Normes opérationnelles en vertu desquelles l'étude a été réalisée. La liste déroulante contient les valeurs suivantes :

- Sans objet
- GAP Bonnes pratiques agricoles
- GEP Bonnes pratiques d'ingénierie
- GLP Bonnes pratiques de laboratoire

p) Publié : Sélectionnez Oui ou Non, selon que le document a été publié ou non. S'il a été publié, entrez la référence dans le champ Commentaires. Nous vous recommandons d'utiliser le style Vancouver, dont voici deux exemples :

 *Pour un article :* **Auteur(s). Titre. Nom du journal. Date de publication; volume (numéro) : numéros de pages** 

 *Pour un livre :*  **Auteur(s). Titre. Lieu : Éditeur. Date de publication** 

q) Groupe de documents : Champ à structure libre (toutes les valeurs sont permises) dans lequel vous pouvez introduire des renseignements sur les documents connexes. La valeur indiquée dans le champ Groupe de documents doit être la même pour le rapport d'évaluation des données du demandeur et pour le document contenant les données d'essai qui y correspond. Cette valeur permet d'établir un lien entre les documents du groupe lorsqu'ils sont entrés dans le système de gestion des documents de l'ARLA.

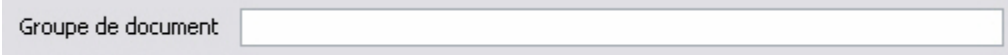

r) Commentaires : Vous pouvez saisir dans ce champ d'autres renseignements qui doivent accompagner un document (informations supplémentaires sur les renvois, numéros de pages et références, par exemple).

Commentaires

6) *Joindre un fichier* : Même si les détails d'un document ont déjà été fournis, le fichier n'a, lui, pas encore été joint. Les étapes à exécuter pour joindre un fichier dans le GIE ressemblent beaucoup à celles que l'on doit exécuter lorsque l'on utilise d'autres programmes.

**NOTE** : Il n'est pas obligatoire de joindre un fichier. Si vous avez uniquement une copie papier du document que vous décrivez, vous n'avez pas à exécuter cette étape.

La section suivante se trouve au bas de l'écran GIE :

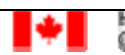

 $\overline{\phantom{a}}$ 

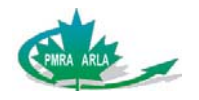

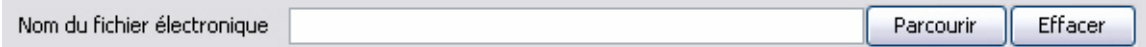

(Vous devez avoir rempli tous les champs « obligatoires » pour un document pour pouvoir cliquer sur le bouton « Parcourir ».)

a) Cliquez sur le bouton « Parcourir ». Une fenêtre semblable à celle ci-dessous, dans laquelle sont énumérés des fichiers/dossiers, devrait apparaître à l'écran.

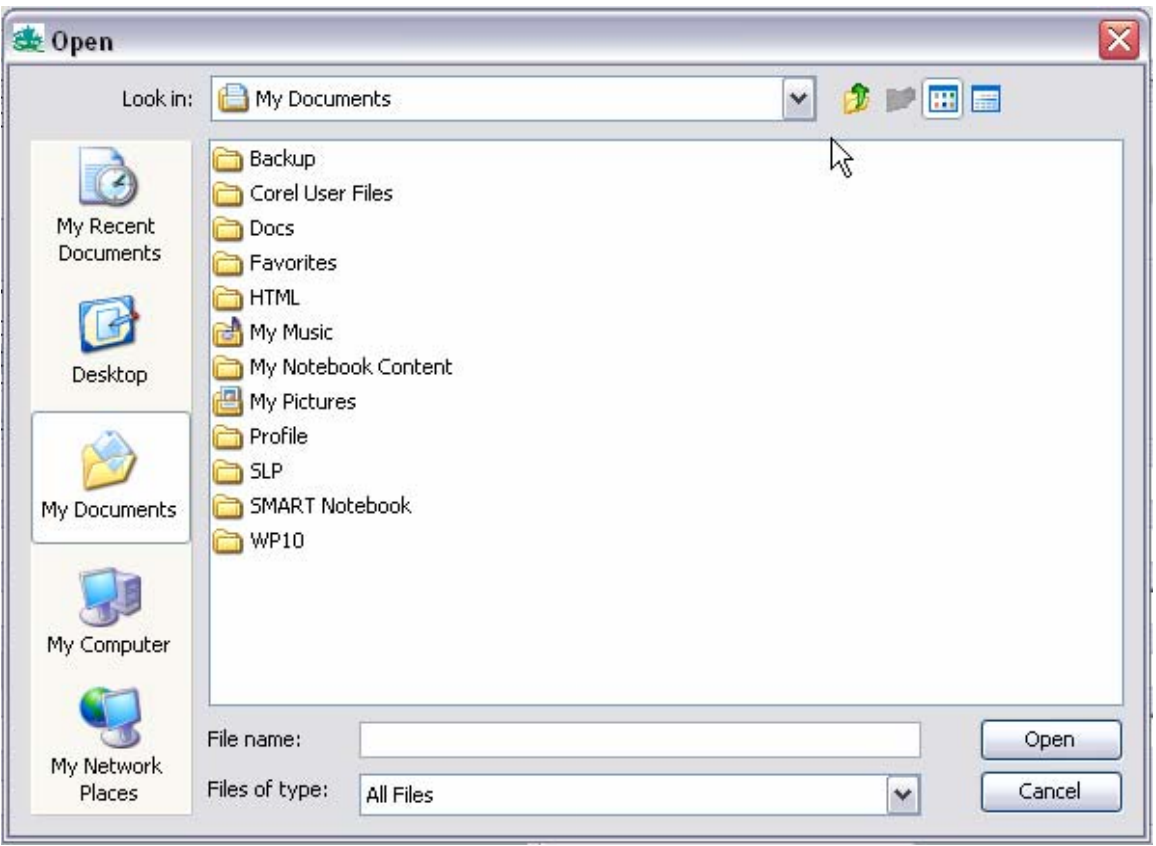

b) Accédez au dossier dans lequel se trouve le fichier pour lequel vous avez entré des détails jusqu'ici. Par exemple, si vous avez introduit de l'information au sujet d'un Formulaire de déclaration des spécifications du produit, vous ouvrirez le dossier qui contient ce formulaire (fichier).

c) Sélectionnez le fichier qui contient le formulaire, puis cliquez sur « Ouvrir » (ou double-cliquez sur le fichier) pour joindre le fichier. Pour vous assurer que le fichier est bien joint, vérifiez que le nom du fichier est indiqué dans la fenêtre « Nom du fichier électronique » comme dans l'image ci-dessous :

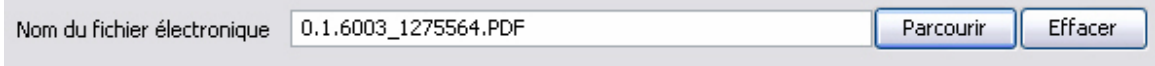

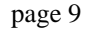

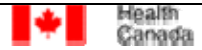

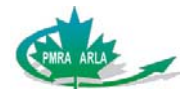

Le nom du fichier figurera également dans la colonne « Nom du fichier électronique » de la section Liste des documents, en haut de l'écran GIE :

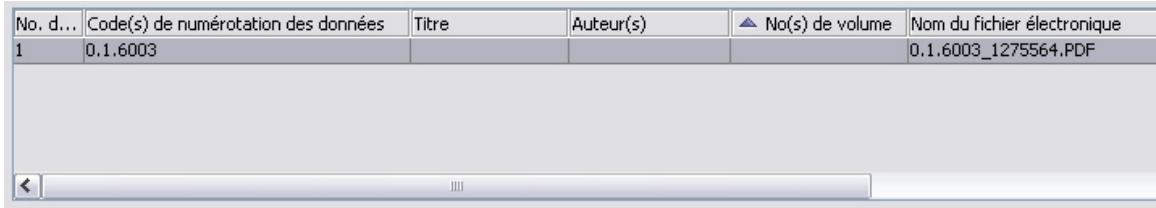

**NOTE** : Vous ne pouvez joindre qu'un seul fichier par ligne. Si vous essayez de joindre un autre fichier pour une même ligne, le nouveau fichier sera joint et l'ancien fichier sera supprimé du GIE.

d) Une fois que le fichier est joint et que tous les détails ont été fournis, vous pouvez

ajouter un autre fichier à la liste. Pour ce faire, cliquez sur le bouton  $\mathbf{F}$ , situé dans le haut de l'écran GIE. Une nouvelle ligne apparaîtra dans la fenêtre Liste des documents, qui ressemblera maintenant à ceci :

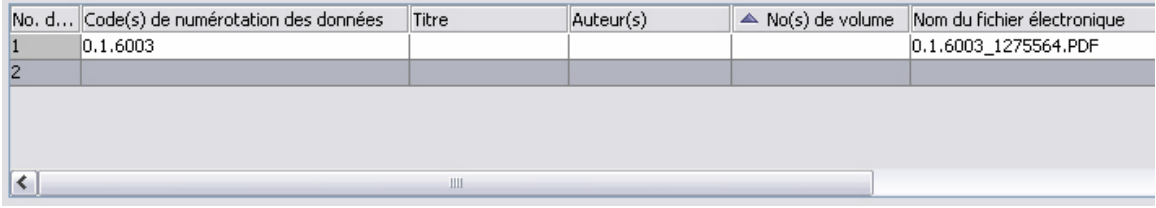

Vous pouvez répéter le processus pour cette nouvelle ligne, afin d'ajouter un document et d'introduire des détails à son sujet.

Si vous avez ajouté une ligne par erreur ou si vous voulez supprimer une ligne de la liste, sélectionnez la ligne, puis cliquez sur le bouton  $\blacktriangleright$ , situé dans le haut de l'écran GIE.

7) *Création du fichier PRZ* : Le fait de cliquer sur le bouton « Sauvegarder » ne signifie pas que tous les fichiers qui doivent être soumis à l'ARLA aient été créés. Ce bouton permet simplement d'enregistrer le fichier XML, qui, comme on l'a mentionné précédemment, est seulement un des fichiers qui doivent être envoyés à l'ARLA. En effet, le deuxième fichier à envoyer est le fichier PRZ, et il est créé comme suit :

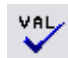

a) Cliquez sur le bouton  $\overline{v}$ , pour valider le fichier XML. Lorsque vous cliquez sur ce bouton, le système parcourt le fichier XML afin de vérifier que tous les renseignements ont été fournis par le demandeur. Si un écran semblable à celui-ci apparaît :

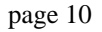

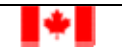

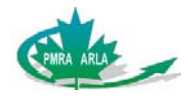

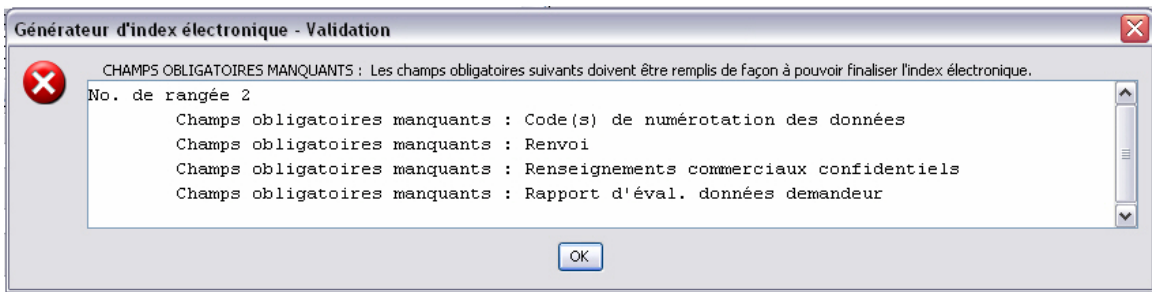

cela signifie qu'il manque des renseignements *obligatoires*. Vous devrez corriger chacun des problèmes avant de pouvoir créer le fichier PRZ.

Note : S'il manque de nombreux renseignements et que vous souhaitez conserver l'information qui se trouve dans cette fenêtre avant de fermer celle-ci, mettez le texte contenu dans la fenêtre en évidence, puis appuyez sur les touches « Ctrl+C » et collez ensuite le texte dans un éditeur de texte, tel que le Bloc-notes.

Même si vous avez fourni tous les renseignements obligatoires, il est possible que l'écran suivant apparaisse après que vous avez cliqué sur le bouton « VAL » :

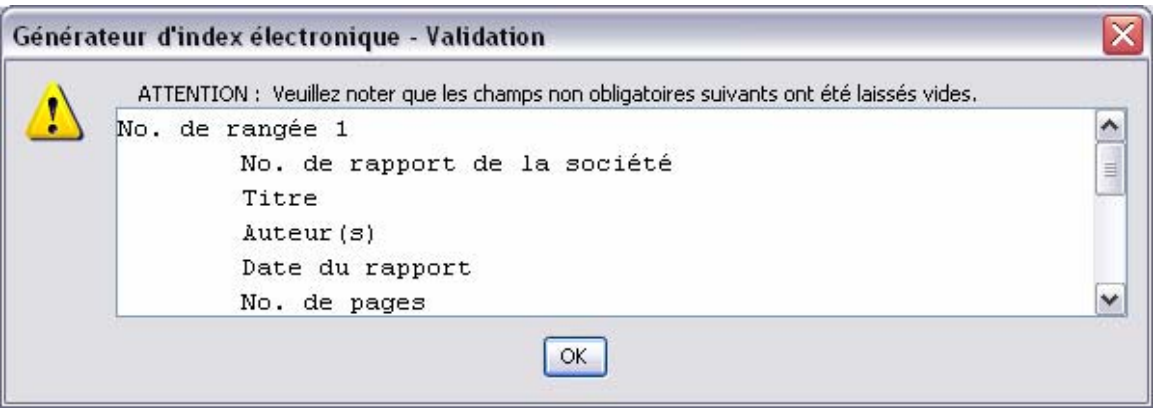

Le GIE vous informe simplement qu'il manque des renseignements qui ne sont pas nécessairement obligatoires. Vous pouvez choisir d'ignorer ce message et de continuer, mais les renseignements qui manquent pourraient se révéler importants pour votre demande en particulier.

b) Une fois le fichier XML validé, cliquez sur le bouton  $\Box$  pour demander au GIE de créer le fichier PRZ. Après avoir cliqué sur ce bouton, des fenêtres semblables à celles qui se sont ouvertes lorsque vous avez cliqué sur le bouton « VAL » apparaîtront. Il s'agit d'une dernière vérification avant la création du fichier PRZ. Si aucun des champs obligatoires n'est vide, la fenêtre suivante s'affichera :

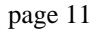

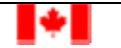

lealt

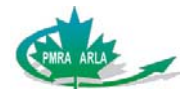

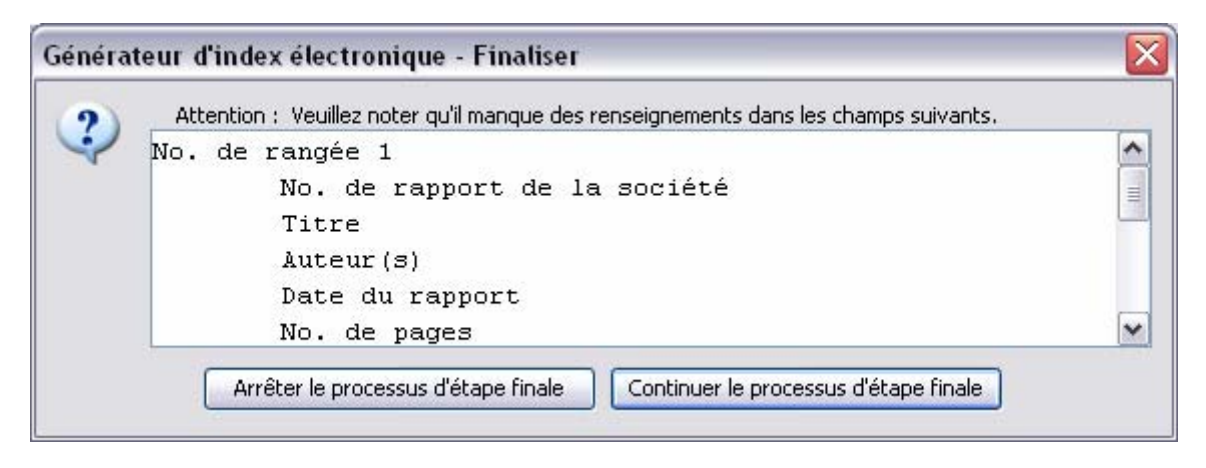

Cliquez sur « Continuer le processus d'étape finale » pour poursuivre la création du fichier PRZ. Le système ouvrira une fenêtre pour que vous puissiez nommer le fichier et choisir l'emplacement où vous voulez l'enregistrer.

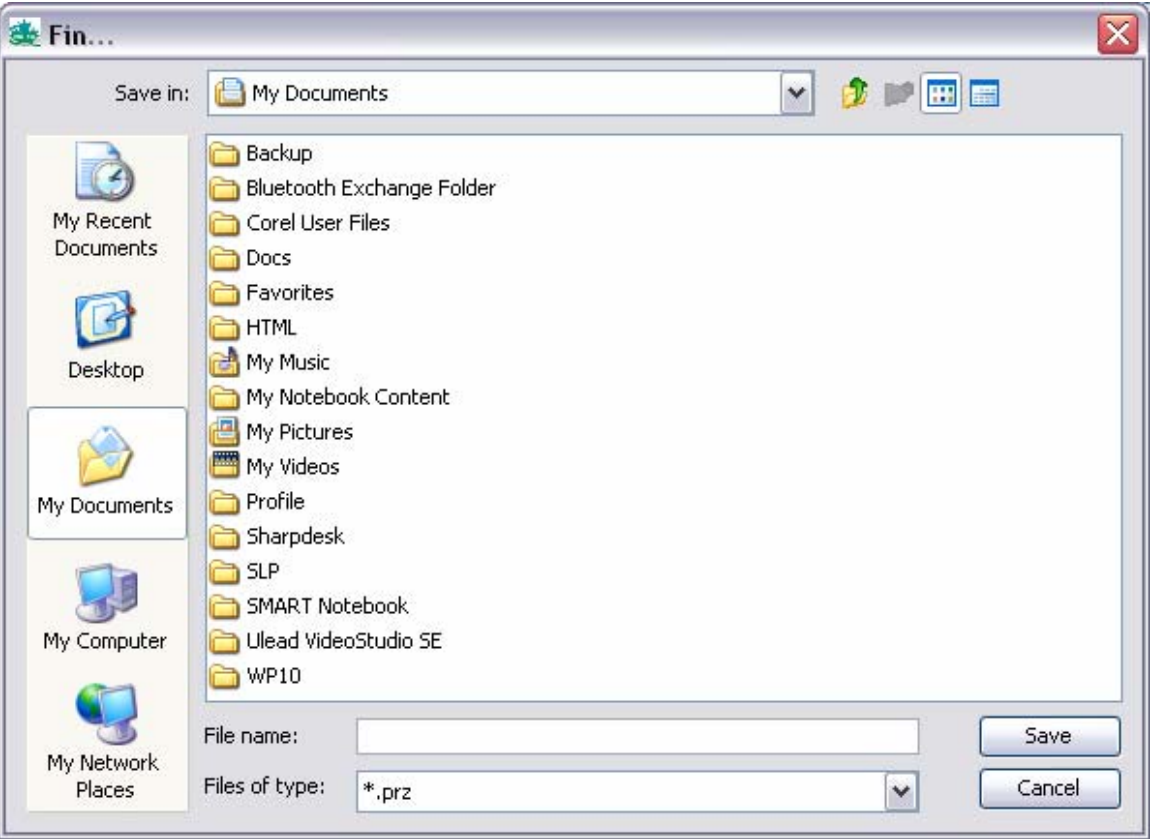

Nommez le fichier de façon appropriée; ce nom peut comprendre le nom du produit, le numéro d'homologation, la date de création du fichier, etc. Lorsque vous avez nommé le fichier et choisi l'emplacement où l'enregistrer, cliquez sur « Enregistrer ».

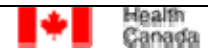

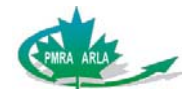

### **III. Soumission de fichiers PRZ**

Le fichier PRZ est le seul fichier que vous devez envoyer à l'ARLA. Comme on l'a mentionné précédemment, il s'agit d'un fichier comprimé qui contient chacun des fichiers électroniques compris dans la demande ainsi que le fichier XML qui lui est associé. Il existe actuellement deux méthodes pour soumettre les fichiers PRZ.

1) *Courriel* : **Le courriel n'est pas un moyen sûr pour envoyer des fichiers**. Joignez le fichier PRZ à un message et envoyé ce dernier à l'adresse suivante : PMRA-ARLA\_DOCS@hc.sc.gc.ca. Si le produit a un numéro d'homologation de l'ARLA, indiquez celui-ci en objet.

Avant d'envoyer le fichier PRZ par courriel, vérifiez qu'il a moins de 5 Mo. Pour ce faire, cliquez dessus avec le bouton droit de la souris et sélectionnez « Propriétés ». Dans la fenêtre qui s'ouvrira, la taille du document devrait être indiquée sous l'onglet « Général ».

2) *Courrier* : Gravez le fichier PRZ sur un CD ou un DVD et envoyez le disque à l'adresse suivante :

Division de la coordination des demandes d'homologation Agence de réglementation de la lutte antiparasitaire 2720, promenade Riverside Ottawa (Ontario) K1A 0K9

La taille des fichiers PRZ gravés sur un CD ou un DVD à envoyer par courrier n'est limitée que par la capacité de mémoire de ces disques.

#### **IV. Fonctions supplémentaires**

Dans le haut de l'écran GIE, il y a plusieurs boutons qui n'ont pas encore été décrits dans ce tutoriel. Ces boutons ne sont pas nécessaires pour compiler des fichiers PRZ, mais ils peuvent aider les utilisateurs plus expérimentés à compiler leurs fichiers de demandes plus rapidement.

: Fermer un index électronique. Ce bouton peut être utile lorsque vous avez fini de travailler dans un fichier XML en particulier et que vous souhaitez ouvrir un autre fichier XML. Pour être certain de travailler dans le bon fichier, utilisez le bouton Fermer pour fermer le fichier en cours d'utilisation avant de commencer à travailler dans un autre fichier ou avant d'ouvrir celui-ci.

 : Cacher/Afficher la section Détails du document. Dans le cas des demandes pour lesquelles il y a de nombreux documents dans la section Liste des documents,

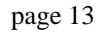

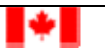

Health

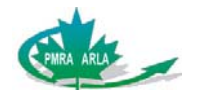

l'utilisateur peut masquer la section Liste des documents afin de pouvoir chercher plus facilement dans la liste de documents. Il peut également modifier la taille de chaque section en faisant passer le pointeur de la souris sur la ligne qui sépare les deux sections jusqu'à ce qu'il se transforme en une flèche à deux têtes. Cette flèche permet à l'utilisateur de redimensionner les fenêtres de la même façon que les autres programmes.

**→ E** : Insérer une ligne. Ce bouton diffère du bouton « Ajouter une nouvelle ligne » décrit à la section II, au point 6 d). Le bouton « Ajouter une nouvelle ligne » permet d'ajouter une nouvelle ligne à la fin de la liste des documents, alors que le bouton « Insérer une nouvelle ligne » sert à insérer une ligne immédiatement au-dessus de celle qui est sélectionnée dans la section Liste des documents. Ce bouton permet à l'utilisateur de mieux organiser ses listes de documents dans le GIE.

: Copier une ligne. Ce bouton permet à l'utilisateur de créer, dans la section Liste des documents, une nouvelle ligne qui comporte les mêmes détails que la ligne sélectionnée. Les seuls renseignements associés à cette ligne qui ne sont pas copiés sont ceux qui figurent dans les champs Renvoi, Renseignement commerciaux confidentiels, Rapport d'éval. données demandeur et Nom de fichier électronique. Ce bouton permet à l'utilisateur d'insérer des lignes de renseignements très semblables à celles copiées et lui permet aussi d'apporter les modifications qu'il souhaite. Par exemple, si l'utilisateur a joint à une ligne le volume 1 d'un ensemble de données et qu'il veut créer une autre ligne pour le volume 2, il n'a qu'à copier la ligne qui contient le volume 1 et à modifier certains détails dans la section *Renseignements sur le rapport* de la nouvelle ligne, puis à joindre le volume 2 à la nouvelle ligne.